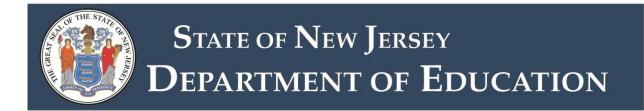

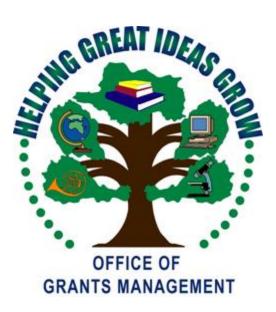

# 2019 – 2020 ESEA – ESSA Consolidated Subgrant Application Quick Start Guide

Updated

5/28/19

# ESEA – ESSA Consolidated Subgrant Application

| Introduction                                                                                |
|---------------------------------------------------------------------------------------------|
| New for 2020                                                                                |
| LEA Central Contact                                                                         |
| General Guidelines for EWEG                                                                 |
| ESEA/ESSA Consolidated                                                                      |
| Needs Assessment                                                                            |
| Common Information                                                                          |
| Nonpublic Schools                                                                           |
| Budget14                                                                                    |
| Title I, Part A – Improving Basic Programs Operated by Local Educational Agencies (LEAs) 16 |
| Title I Reallocated                                                                         |
| Title I SIA, Part A– School Improvement                                                     |
| Title II, Part A – Teacher and Principal Training and Recruiting                            |
| Title III – English Language Acquisition and Language Enhancement                           |
| Title III – Immigrant Education Program25                                                   |
| Title IV, Part A – Student Support and Academic Enrichment Program                          |
| Appendix 1 – Resources                                                                      |
| Appendix 2 – Consortiums                                                                    |
| Appendix 3 – Reimbursement Requests                                                         |
| Appendix 4 – Amendments                                                                     |
| Appendix 5 – Common Error Messages                                                          |

### Introduction

This Quick Start Guide provides a brief overview of the *Elementary and Secondary Education Act* (*ESEA*) – Every Student Succeeds Act (ESSA) application process in the Electronic Web-Enabled Grant System (EWEG). For more detailed information, please see the <u>ESEA/ESSA</u> website. You may also contact your County Education Specialist (CES), County Business Official, or the Grant Specialist in the Office of Grants Management (OGM) assigned to your county (Appendix 1 – Resources) for assistance.

Complete the steps in the ESEA/ESSA application process in the following order:

- 1. **Login to EWEG** Contact your district Web Administrator for access. Then go to <u>NJDOE</u> <u>Homeroom</u> and select EWEG.
- 2. **LEA Central Contact** Complete the required information. The district must agree to the General Assurances in order to access the application for the new project year.
- 3. **Consortium** If a district is the designated Lead Agency (Applicant) in a consortium, they must set it up, invite participants and submit the consortium. If a district is participating in a consortium, they must confirm their participation. (Appendix 2 Consortiums)
- 4. Application Create an ESEA/ESSA Application for the new grant year.
- 5. **Needs Assessment** Complete the Needs Assessment to identify needs that will be addressed with *ESEA/ESSA* funds.
- 6. **Program and Budget** For each title in which the LEA accepts funds, align the needs with the allowable uses and create a budget.
- 7. **Board Approval** Enter the date of the meeting on which the Board of Education either has approved, or will approve, the submission of the application and subsequent acceptance of funds upon application approval.
- 8. Consistency Check Run the Consistency Check and correct any errors or omissions.
- 9. **Submit** If the application is submitted by the due date, the district may begin to encumber funds as of the July 1 project start date. If the application is submitted after the due date, the district may only encumber funds as of the submission date.
- 10. **Review** The application review process includes two levels: The Tier I review by the CES is primarily programmatic, the Tier II review by the grant specialist is primarily fiscal. If the reviewers return the application for changes, make the requested revisions and promptly resubmit.
- Reimbursement Once the application is final approved, the district may request reimbursement for expended funds. Submit requests in a timely manner. (Appendix 3 – Reimbursement Requests).
- 12. Amendments If a district needs to make changes to an application after it has been final approved, they must submit an amendment (Appendix 4 Amendments).
- 13. **Final Expenditure Report** After the project period ends, the district must submit a report for each title listing total expenditures. If any funds remain to be paid to the district, they will be sent automatically after the final report is approved.

### **New for 2020**

- 1. **LEA Central Contacts, General Assurances** The list of general assurances appears on the page and not in a separate PDF file.
- 2. **ESEA Assurances** The list of ESEA assurances appears in the application and not in a separate PDF file. The LEA must read and agree to the assurances on each of three new pages.
- 3. **Title I Reallocated** In 2019, the Title I Reallocated grant was awarded mid-year and required a separate application. For 2020, Title I Reallocated is a sub-grant included in the ESEA consolidated application and the allocation will be available with the other titles at the beginning of the project cycle. The areas of focus for these funds are:
  - Social and Emotional Learning
  - STEM Curriculum
  - Expanding College Access and Advanced Learning Opportunities
- 4. **Title I SIA A** The allocation for this title was awarded in two parts last year, one part at the beginning of the project cycle and another one mid-year. For 2020, all the funds will be awarded at the beginning of the project cycle.
- 5. Title I, Part A Homeless Reserve In previous years, a Title I-A reserve was calculated based on the number of homeless students in schools that were not being served with Title I funds. Recent federal ESSA guidance clarified that the reserve is for all homeless students in the LEA and that the amount should be determined by assessing the needs of those students.

### **LEA Central Contact**

Updating the LEA Central Contact information in EWEG is the first step in creating an entitlement grant application. The LEA will not see an option to create a new grant application until they have created the contacts for the new year and agreed to the General Assurances for all grants. The link for LEA Central Contacts is on the EWEG main menu and enables users to continually update contact information at any time during the grant period. The information entered will automatically populate all grant applications, amendments, reimbursement requests and final expenditure reports. Keeping the contact information up to date is essential because it allows grant reviewers to contact the appropriate person(s) in the district with questions and thereby avoids delays in the approval process.

On the EWEG menu screen, select LEA Central Contact. For most grantees, it will be beneficial to **copy the information from the previous grant year** and then update it. This must be done before a new application is created, otherwise all information will have to be entered. To copy last year's data and then update it, click next to the prior year and then click the blue box, **Copy to New Year**. To start with a blank template without copying prior year information, click the blue box, **Add New Year**. Once the new year is created, open it up.

**Central Contacts and ESEA/ESSA Contact** – Complete or update all information. Include extensions with telephone numbers, where appropriate. Include e-mail addresses for all contacts. The EWEG system sends automated messages to these contacts whenever an action takes place with the application (i.e., returned for changes, approved, etc.).

**DUNS Number and SAM/CCR** – The Federal Government requires that all applicants for Federal grants have a Dun and Bradstreet Data Universal Numbering System (DUNS) number and that the registration be renewed annually. Be sure to enter a current SAM/CCR (System for Award Management/Central Contractor Registration) expiration date. To obtain this date, check with your business administrator or go to the Federal SAM website.

**General Assurances** – **NEW for FY2020**: The list of Assurances appears on the page and not in a separate PDF file. Read the list of Assurances. At the top of the page, check the box to certify that you have read, understood and will comply with the assurances. Then at the bottom of the page, click the blue box, **Legal Entity Agrees**. The date on which the LEA agreed to the assurances will display at the bottom left. Once the LEA agrees to the General Assurances, they will be able to create FY2020 entitlement grant applications.

### **General Guidelines for EWEG**

**System Requirements** – EWEG is designed to run on a PC with Internet Explorer (Version 5.01 minimum and 11.0 maximum). If you have a higher version of Internet Explorer, go to the top of the browser screen, select Tools, and click Compatibility View.

**System Access** – The EWEG System can be accessed from the <u>NJDOE Homeroom</u> website by clicking on EWEG. Contact your district Homeroom User Administrator to request permissions to the EWEG system. User IDs are limited to eight characters. Federal regulations require that each user have their own unique ID and password. Passwords are case sensitive. Please allow 48 hours for your permissions to become active.

**Main Menu** – After logging into EWEG, click GMS Access/Select. Select the upcoming year to see all available grants and to create a new application. If the expected grant does not appear, go back to the main menu, choose LEA Central Contact and confirm that all required sections for the upcoming year, including the General Assurances, have been completed.

#### Navigation

- Use the drop-down box in the upper right corner to select a section of the application.
- Use the blue tabs to navigate within a section. Complete each applicable tab within the application, moving from left to right and from top to bottom.
- *Never hit the back button* on your web browser. The system will generate an error and you will have to log out and log in again.
- *Click once* on a tab or button. Double clicking will generate errors. Be patient while pages load.

**Instructions** – Each page in which data may be entered has an *Instructions* link on the right side below the blue tabs. Click on this link for more detailed instructions.

**Entering information** – Text or dollar amounts (whole dollars, no cents) may be typed into enterable boxes. Information in unenterable boxes is read-only and cannot be changed. Dollar amounts in these boxes represent calculated amounts or prepopulated data.

**Text boxes** – You may type information into a text box or copy and paste text from a word processing program. The larger text boxes include an automatic character counter and a spell-check option.

**Budget Detail** – If you wish to revise dollar amounts previously entered in various budget lines, *subtract* that amount from one line before *adding* it to another. If you add the amount first and the budget exceeds the allocation, the system will lock up.

**Save the Page** – After entering data, be sure to save the page. If you get a red error message at the top of the screen, the page did not save. Correct the error and then click "Save Page" again.

**Consistency Check** – This feature identifies omissions or incorrect entries in the application. Once the user has completed a successful Consistency Check, the application will lock and is ready to be submitted to the NJDOE. If you wish to make additional changes before submitting, click the "Unlock Application" button. **Please Note**: You do not need to wait until the application is complete in order to run the Consistency Check. You may use this as a tool to check your work as you proceed through the application.

Error Messages – See Appendix 5 for a list of Common Error Messages and corrective actions.

### **ESEA/ESSA** Consolidated

Overview – This is a read-only screen with links to additional grant information.

**Contact Information** – This is a read-only screen. Cells are populated with the information entered in the LEA Central Contact link. If changes are required, go back to the EWEG Main Menu and select LEA Central Contact.

**Allocations** – The top section of this page displays the allocations for each title. Carryover/Overpayment amounts, if any, will display upon final approval of the applicant LEA's prior year *ESEA* Final Report.

The middle section of this page shows consortium transfers. If the LEA is the lead applicant in a consortium, it will show funds received. If the LEA is a participant in a consortium, it will show funds contributed. Click the green link for Consortium Administration.

The bottom section of the page is the transfer grid. Districts may transfer funds *from* Title II, Part A or Title IV, Part A *to* any of the other titles in which they already have an allocation, with the following restrictions:

Title I SIA, Part A and Title I Reallocated – No transfers in are permitted.

**Title III** – Transfers in are only permitted if the Title III allocation is equal to or greater than the \$10,000 minimum. Districts may not transfer funds into Title III to bring the allocation up to the \$10,000 threshold.

LEAs are required to engage in timely, meaningful consultation with impacted nonpublic schools BEFORE transferring funds out of Title II, Part A and/or Title IV, Part A.

The **rows** in the transfer grid indicate the **source** of the transfer funds and the **columns** indicate the grant program that will **receive** the funds. The gray boxes indicate titles in which transfers are not permitted.

- The top line displays the amount available for transfer. Locate the **row** of the title **from** which the funds will be transferred (Title IIA or Title IVA) and then the **column** for the title **to** which the funds will be transferred. Enter the amount of the transfer in the box where the 'transfer from' **row** and 'transfer to' **column** intersect.
- Click the **Calculate Totals** button. The system will perform the necessary calculations and display the revised Total Available for each title.
- Click the **Save Page** button.
- The system will automatically adjust the Total Available amounts on this page and in the individual title sections of the application.
- If you have already budgeted funds in Title II-A or Title IV-A and then decide you wish to transfer some or all the funds to a different title, reduce the budget to make the funds available for transfer.

#### All Refusals of Funds -

*District Refusal of Funds* – Check the box next to a title if you wish to refuse the allocation. Enter the date and the name and title of the person certifying the Refusal of Funds. If you select Refusal of Funds for a title, *do not* enter any program or budget information in the tabs for that title. The refusal applies to the *total current year allocation* for the title. The district may still budget carryover funds from the prior year. Once a user checks a refusal box and submits the application, it cannot be changed.

*Nonpublic Refusal of Funds* – The top of this page is read-only. It provides a summary of the nonpublic schools eligible for funds in Title II-A, Title III, Title III Immigrant, and Title IV-A and indicates whether they have refused funds. The information comes from the Allocation Details tab under each individual title. Go to this tab for the specific title to change the refusal status. If a nonpublic school refuses funds, the allocation is redistributed equitably between the LEA and all participating nonpublic schools. The LEA is required to upload a Nonpublic Refusal Form for each nonpublic that is refusing services. Check the box at the bottom of the page to certify that the forms have been or will be uploaded.

Other –Districts are required to provide information about each of the following:

*Equitable access* - Enter a description of the steps it will take to ensure equitable access to, and participation in, the LEA's federally funded programs.

#### Coordination -

Programs – Describe how the services provided under each *ESEA* funded sub-grant will be coordinated with each other, with other education programs, and with other state and local programs.

Subgroups – Describe how services will be coordinated for students, staff, parents, and the various subgroup populations being served.

Participation – Describe how LEA staff will provide consultation with all parties throughout the project period.

*ESEA Required Stakeholders* – Review the list of required stakeholders for each title. Check the first box to certify that the district has met all the stakeholder engagement requirements. Check the second box if there are unrepresented groups and provide an explanation.

**Assurances** – An authorized representative of the district must certify that they have read and agree to all assurances related to the federal regulations for *ESEA/ESSA* grant programs:

*Supplement not Supplant* – Read the statement, check the box and save the page to indicate that the LEA is using ESEA funds to supplement and not supplant local and other non-federal funds.

*Nonpublic Consultation* - LEAs and nonpublic school officials are required to engage in timely and meaningful consultation prior to finalizing any decisions that affect opportunities for eligible nonpublic school children, teachers and other educational personnel to participate in ESEA programs. At the bottom of the page, check the first box to certify that the district has consulted with all eligible nonpublic schools and has or will upload all appropriate forms. Check the second box to certify that the district does not have any nonpublic schools with whom it is required to consult.

*ESEA Assurances Pages 1, 2, and 3* – **New For 2020:** The ESEA Specific Assurances will appear on these three tabs and will no longer be accessed through a link to a PDF. Read all the Assurances. On each of the three pages, click the check box at the top of the page and the blue box at the bottom of the page, **Legal Entity Certifies**. The date on which you agreed to the Assurances will display at the bottom of each screen.

**Budget Summary** – This tab is read-only and is populated with the information entered by the LEA in the budget detail lines under each title. The rows at the bottom show the total funds available, the amount budgeted and any difference between the two. If there are any differences, go to the individual title sections and revise the budget.

#### Submit

*Board Authorization* – Enter the date on which the board has met or will meet to approve submission of the application and accept the grant award funds. Check the white boxes to certify the following: 1) the LEA has read and agreed to all the general assurances under LEA Central Contact and the grant specific assurances in the application, and 2) the person submitting the application is the Chief School Administrator or his/her authorized designee. Districts agree in the Assurances to obtain board approval for all applications and amendments and to keep the board resolutions or certified minutes on file and available for review upon request. Districts are not required to upload board approval documentation.

#### Submit

- Run the Consistency Check to identify omissions or errors. You do not need to wait until the application is complete in order to run the Consistency Check. You may use this as a tool to check your work as you proceed through the application.
- Correct any errors and then run the check again.
- Once you have run the Consistency Check successfully, the application will lock. At this point, you have the option to submit the application as is or to unlock it and make further entries or revisions.
- Click "Submit to NJDOE." The application is now considered submitted in Substantially Approvable Form and the LEA may begin to encumber funds. This is only a preliminary approval; the application will still be reviewed and final approved by NJDOE staff.
- If the application is submitted by the due date, the LEA may begin to encumber funds as of the July 1 project start date. If the application is submitted after the due date, they may only encumber funds as of the date of submission.

**Application History** – This is a read-only screen that lists the dates on which the application was submitted, returned, and approved.

**Special Conditions** – Information in this tab will be visible only if the grantee is subject to special conditions, as previously determined by a Program Office and agreed to by the grantee. If there are any special conditions, the grantee must review these additional requirements and must certify their agreement with the requirements by checking the appropriate box. Any such special conditions become incorporated as part of the contractual agreement (i.e., the grant application), and are legally binding on the grantee. Failure to comply with any of the requirements therein may result in the loss of grant funds.

**Amendment Explanation** – This page is completed by the district only when submitting an amendment (Appendix 4 - Amendments).

**Application Print** – Use this tab to print some or all pages in the application. Click the name of a section to see the sub-tabs. Click in the white boxes to indicate which pages you wish to print, and then click the "Request Print" button. Print jobs are processed in batches every hour on the hour. Once the hour has lapsed, go back to the print tab and you will see a link under "Completed Print Jobs." Click the link and it will open a PDF file that you may print or save. You may also print individual pages immediately by using the print screen function on your computer. Note that when doing this, clicking "Printer-Friendly," located under the "Application Sections" dropdown box at the upper right corner, will allow the entire contents of any textboxes to appear on the page and be printed.

### **Needs Assessment**

Based on the Comprehensive Needs Assessment conducted by the district, input one or more needs, up to a total of ten, which will be addressed using ESEA funds.

- a. Description of Need Provide a brief, yet clear, description of the identified need
- b. ESEA Funding Sources Check the ESEA title programs the district will use as funding sources to address the identified need.
- c. Identify qualitative and quantitative data sources used to determine this identified need List the data sources used to evaluate this as a need.
- d. Root Cause(s) of selected need Describe the root cause(s) of this identified need.
- e. Describe the evidence-based intervention(s) used to address the need Include the evidence source and/or website. The NJDOE website has links to lists of <u>evidence-based practices</u>.
- f. Other relevant information/comments Include any other relevant information or comments about this identified need.

### ESEA/ESSA Program Titles Common Information

Select an ESEA/ESSA title by clicking on the drop-down box in the upper right corner of the screen. Each title section includes the following sub-sections, which are accessed by clicking on the blue tabs across the top of the screen.

**Overview** – This read-only screen describes how the funds for the title may be used and provides links to legislation and guidance for the title.

Allocation Details – The information on this page varies by title. See the title instructions.

Eligibility – This tab appears only under Title I Part A.

**Program Specific** – The information in this section varies by title. See the individual title instructions. All titles include the following:

Allowable Uses – Select one or more uses to be funded by the allocation for the title.

Alignment of Needs and Uses – Match the activities being budgeted to the needs they are addressing. For each need, click on one or more Allowable Uses so that they are highlighted in blue. To select more than one Allowable Use for a Need, hold down the Ctrl key while selecting Allowable Uses. Be sure that each Allowable Use is matched to at least one Need. Only highlighted Allowable Uses will be available in the budget detail tabs. To add additional Needs to a title, go to the upper right corner of the page and select the Needs Assessment section. To add additional Allowable Uses, go to the Allowable Uses tab in this section.

**Budget** – Enter budget detail in the sub-tabs of this section.

**District Comments** – Use this tab to add explanations for the reviewers.

### **Nonpublic Schools**

LEAs and nonpublic school officials are required to engage in timely and meaningful consultation prior to finalizing any decisions that affect opportunities for eligible nonpublic school children, teachers and other educational personnel to participate in ESEA programs.

**Title I, Part A** – The allocations for students in nonpublic schools are calculated based upon the enrollment and low-income data the LEA enters in Eligibility Step 1. In this title, the money follows the students. Include all students who *reside* in the attendance area and attend nonpublic schools (regardless of where the nonpublic schools are located). The dollar amounts for nonpublic students will be calculated based on the equitable share percentage and will appear in Eligibility Step 4.

Title I, SIA Part A – There are no nonpublic allocations for this title.

**Title II, Part A; Title III; Title III Immigrant, and Title IV, Part A** – Districts are required to consult with all nonpublic schools located within their boundaries to identify their needs. On the Allocation Details page in each title, check the boxes under Affirmation of Consultation to affirm that these consultations took place. Check the box under Services Refused if a nonpublic school declined services in this title.

For all titles, funds are distributed equitably to the nonpublic schools based on the student enrollment as reported by the nonpublic schools online in the Nonpublic Enrollment Report. If a nonpublic school refuses funds, the allocation is redistributed equitably between the LEA and all participating nonpublic schools.

The LEA is required to upload an Affirmation of Consultation form for each nonpublic that is accepting services and a Nonpublic Refusal Form for each nonpublic that is refusing services. In some cases, the district will need to upload both forms if a nonpublic is accepting services in one title but refusing in another. This upload is done through a link in <u>NJDOE Homeroom</u> titled Nonpublic Consultation Form Upload for ESEA Applications, **NPC Form Upload for ESEA**. Go to the <u>ESSA</u> <u>website</u> for forms and instructions.

A State-designated ESSA Ombudsman monitors and enforces nonpublic consultation and equitable service requirements to help ensure equitable services are provided to nonpublic children, teachers, and other educational personnel. Questions should be sent to: <u>Ombudsman.Nonpublic@doe.nj.gov</u>

### Budget

Budget information is similar for all titles. See Title IA instructions for information about designating reserve categories for budget line items. When you save a budget detail page, the budget totals at the top of each page will update automatically. When you are finished budgeting, the funds available and the allocations for public and nonpublic must match the budget.

When creating the *ESEA/ESSA* budget, keep in mind that the funds may only be used to supplement the services being provided by state, local, and other non-federal funds, not in place of ("to supplant") those non-federal funds. Districts may not use the federal funds to supplant funds from other sources or to fulfill state and local mandates.

**Budget Summary** – This is a read-only screen, which is populated by the total amounts you enter on the budget detail screens. When you have completed the budget, the Total Budgeted must equal the Total Available and the Amount Remaining must be zero.

**Budget Detail** – You must budget funds for all Allowable Uses selected under Program Specific. The budget categories are:

- 100 Instruction Activities involving the interaction between teachers and students provided in a classroom or other location. Includes salaries for teachers, aides, classroom assistants and substitutes, as well as purchased services and supplies directly related to instruction.
- 200 Support Services Administrative, technical and logistical support to facilitate and enhance instruction. Includes activities to assess and improve the well-being of students and to supplement the teaching process and improve student attendance and prevent or solve student problems involving the home, school, and community. Includes staff benefits, professional development, educational media/library services, and student transportation.
- 400 Equipment Instructional and non-instructional items with a unit cost of more than \$2,000. Items with a unit cost of \$2,000 or less should be budgeted in either 100 Instructional Supplies or 200 Support Supplies.
- 520 Schoolwide Blended Districts approved by NJDOE to blend schoolwide funds may use this category to enter the contribution to a schoolwide budget.

Admin Program Administration – Administrative costs for managing and operating the grant program.

If you wish to revise dollar amounts previously entered in various budget lines, *subtract* from one line before *adding* to another. If you add a line first and the budget exceeds the allocation, the system will lock up.

The table that follows gives general instructions for entering budget detail by function/object code. For more specific information, see the <u>Uniform Minimum Chart of Accounts</u>.

| Function<br>– Object          | Expenditure                         |                                                                                                    |
|-------------------------------|-------------------------------------|----------------------------------------------------------------------------------------------------|
| Code                          | Category                            | Directions                                                                                                    |
| 100-100<br>&<br>200-100       | Salaries                            | <ul> <li>Enter Number of Staff &amp; Position Title.</li> <li>Enter Base Salary – total salaries of the employees.</li> <li>Enter amounts for public and nonpublic salaries – the portion of the salaries funded by <i>ESEA</i>.</li> <li>Select one or more Allowable Uses. Go to Program Specific to add or delete Allowable Uses.</li> <li>Click Calculate Totals and the system will calculate: <ul> <li>Full-Time Equivalent (FTE = <i>ESEA</i> Funding/Base Salary)</li> <li>Total of Public and Nonpublic Funding</li> <li>Benefits (31% for TPAF/FICA, 7.65% for FICA Only)</li> <li>Line totals for each column</li> </ul> </li> </ul> |
| 100-300 &<br>200-300          | Purchased Svcs/<br>Prof & Tech Svcs | <ul><li>Select a function &amp; object code and an expenditure category.</li><li>Enter a description of the expenditure.</li></ul>                                                                                                    |
| 200-400                       | Purchased Prop.<br>Services         | <ul> <li>Enter amounts for public and nonpublic.</li> <li>Select one or more Allowable Uses. Go to Program Specific to add or delete Allowable Uses.</li> </ul>                                                                                                    |
| 100-500 &<br>200-500          | Other Purchased<br>Services         | <ul> <li>Calculate Totals &amp; Save Page.</li> </ul>                                                                                                    |
| 100-600 &<br>200-600          | Supplies                            |                                                                                                    |
| 100-800 &<br>200-800          | Other Objects                       |                                                                                                    |
| 400-731 &<br>400-732          | Equipment                           | <ul> <li>Enter description, item cost, public quantity, nonpublic quantity. Unit cost for each item must be greater than \$2,000. Items with a lower unit cost should be budgeted as supplies.</li> <li>Select an Allowable Use.</li> <li>Calculate Totals &amp; Save Page.</li> </ul>                                                                                                    |
| 520-930                       | Schoolwide                          | <ul> <li>If the district has NJDOE approval to blend schoolwide funds, they may complete this section.</li> <li>This section is not applicable to Title I SIA-A.</li> </ul>                                                                                                    |
| 200-860 &<br>Program<br>Admin | Indirect Costs/<br>Admin Costs      | <ul> <li>If the district has an NJDOE approved indirect cost rate, enter<br/>an amount equal to or less than the calculated maximum.</li> <li>Enter administrative costs. Total for admin plus indirect costs<br/>may not exceed 5% of the allocation for Title I-A, Title II-A,<br/>&amp; Title V or 2% for Title III, Title III Immigrant, &amp; Title IV-<br/>A. Administrative costs are not allowable in Title I SIA-A.</li> </ul>                                                                                                    |

### Title I, Part A – Improving Basic Programs Operated by Local Educational Agencies (LEAs)

**Overview** – Districts receive funds in this title in order to help low-achieving children meet challenging academic achievement standards. Funds are to be allocated to schools in rank order, based on poverty. Schools designated as Targeted Assistance may use the allocated funds only for programs and services for children identified as having the greatest need for special assistance. Schools approved to operate a schoolwide program may use the funds in order to upgrade the entire educational program of the school. Funds may be used for implementing effective learning strategies, providing extended learning time, professional development for teachers, and strategies to increase parent and family engagement.

Title I funds must be used to supplement, and not supplant existing state and local funding. LEAs must demonstrate that the methodology they use to allocate state and local funds to schools provides each Title I school with all the state and local money it would receive if it did not participate in the Title I program. LEAs and schools will be required to demonstrate that Title I, Part A funding is supplemental and not that the individual activities or services supported with Title I are supplemental. Costs must be consistent with the purpose of Title I – improving student achievement – and must still support eligible students among other requirements.

Title I, Part A Legislation: https://www2.ed.gov/programs/titleiparta/index.html

Allocation Details – This is a read-only screen that lists the allocations for Title I, Part A and Part A Neglected.

**Eligibility** –Complete the Eligibility section in order to determine which of your schools you will be serving and how much funding each will receive. Complete the steps in order from left to right. If you go back and make a change in an earlier step, you must redo all the subsequent steps. You must complete all sub-tabs in this section before entering budget information.

*Step 1* – Select a source for low income data. Most districts will select either a. *Free and/or Reduced Lunch* or b. *Composite (free and/or reduced lunch plus other criteria)*. Some districts have been notified that they may use Directly Certified Data for Community Eligibility Provision (CEP) attendance centers. Questions about CEP should be directed to the Title I Office (Appendix 1 - Resources). Enter student counts for homeless, public and nonpublic enrollment, and low income for each attendance area. Use the most recent data available. Enter data for each listed school, even if you do not plan to serve them.

Nonpublic Enrollment – Include all students who *reside* in the attendance area and attend nonpublic schools (regardless of where the nonpublic school is located).

Feeder Method – Use for middle schools and high schools *only* if you do not have accurate low income counts for these attendance areas. If you select feeder method, complete Steps 1b and 1c. Click the instructions link on each of these pages for more information. The system will calculate revised low-income percentages based on the schools that *feed into* the middle or high school and display them on Step 1d.

Certification – Public school districts should place a check in the first box to certify that all nonpublic students have been counted. Vocational and charter schools should check the second box to indicate that they are not subject to the nonpublic requirement. Click **Save Page**.

If you are not using the feeder method, proceed directly from Step 1 to Step 2.

Step 2 – Based on the information you entered in Step 1, you will see the calculated poverty percentages for each school attendance area on this page. Schools with poverty percentages above 75% must be served with Title I funds. Under ESSA, if a district has a high school with a poverty percentage between 50% and 75%, it may choose to "promote" that high school to "must serve as 75%" status. Check boxes will appear next to eligible high schools. Click in the box if you want to "promote" a high school to "must serve" status.

Select which method you wish to use for ranking: Public and Nonpublic Values (cannot be selected if zero nonpublic enrollment was entered in Step 1) or Only Public Values. Then click **Proceed to Ranking**.

*Step 3* –Select the desired ranking method for school attendance centers (see the page instructions for more detail about each method). Please read the options carefully before making your selection. Then click **Rank**.

- 1. Single attendance area. One school per grade span.
- 2. Total enrollment of less than 1,000.
- 3. At or above district poverty level.
- 4. Areas with poverty greater than or equal to 35%.
- 5. Grade Span Eligibility: elementary, middle, high school.

*Served Schools* – Districts are required to calculate the Title I, Part A allocations to nonpublic schools *before* any reserves are subtracted. On this page, located between Step 3 and Step 4, the district will see which school attendance areas they must serve and which they have the option to skip or not serve.

Depending on the ranking method you chose in Eligibility Step 3 and the poverty percentages for each attendance area, your schools will appear in one or more of the following groups:

Section 1: Schools above 75% low income – These schools must be served.

Section 2: Secondary schools promoted to must serve as 75% – These schools must be served.

**Section 3: Other eligible schools** – These schools are eligible, but you may choose to skip or not fund them. A school is considered skipped only if it is not served *and* a school with a lower ranking is served. For these schools, complete the information in the Skipped Schools tab. If an LEA chooses to "skip" a school, services must still be provided to nonpublic students in this attendance area.

**Section 4: Ineligible schools available for LEA discretion** – These schools are ineligible based on the ranking method selected but may be served for *one* additional year *if* they were eligible and served in the previous year. If you want to serve one of these schools, check the box under LEA discretion.

**Section 5: Ineligible schools** – These schools are not eligible based on the ranking method. They cannot be served with LEA discretion this year because in the previous year they were ineligible, *and* they were not served, or they were served with LEA Discretion. You may go back and change the ranking method in Step 3 to see if it will change a school's eligibility.

Select any schools to be skipped or served with LEA discretion. Click **Calculate** and **Save**. At the bottom of the page, the total counts of public and nonpublic served students and the nonpublic equitable share percentage will appear and will transfer to the top of Step 4.

Step 4 – The top of the page displays the current year allocation, transfers in from other titles, carryover and the total funds available. Complete this screen to set aside reserves and to allocate the remaining funds to the school attendance areas. The Title I nonpublic proportional percentage calculated on the previous page will carry over to the top of this page. The reserves also appear at the top of this page and are divided into two sections, required and optional. Total reserves cannot exceed 50% of the Title I, Part A allocation.

#### **Required Reserves**

*LEA Parent and Family Engagement* reserve is calculated at 1% for districts with Title 1 allocations of more than \$500,000.

*Homeless Students* reserve is required if there are any homeless students reported on Eligibility Step 1. In previous years, a homeless reserve was calculated based on the number of homeless students in schools that were not being served times \$250. Recent federal ESSA guidance clarified that the reserve is for all homeless students in the LEA and that the amount should be determined by assessing the needs of those students.

Neglected reserve is for students in local institutions for neglected and delinquent children.

**Optional Reserves** –are at the district's discretion. Keep in mind that any funds entered as reserves reduce the amount available to allocate to your schools.

*Administration* – The amount allocated on this line must match the total of the entries in the budget on the "Indirect Cost/Admin Costs" tab. Note that the amount is limited to five percent of the grant award.

Additional LEA Parent and Family Engagement – At the LEA's discretion, they may set aside funds in addition to the required amount.

#### Preschool Programs

*District-wide Instructional Programs* – These initiatives are managed at the district level rather than the school level and are designed to improve the achievement of Title I students.

#### LEA Professional Development

#### Teacher Incentives and Rewards

*School Improvement Reserve* – Districts with Comprehensive and/or Targeted schools may set aside up to 30% of the Title I, Part A allocation to be used as outlined in the individualized Annual School Plans (ASP).

#### Allocations to schools

Once you have entered any optional reserves, click Save Set Asides. Then click Calculate Distribution Amount. The system will automatically default to distributing the amounts evenly to each of the schools being served by multiplying the per pupil amount times the number of low-income students in the school. The per pupil amount for nonpublic students may be different than the per pupil amount for public students because the nonpublic allocations are being calculated prior to the set asides and the public allocations are being calculated after the set asides.

The school attendance areas will be displayed at the bottom of the page in the same eligibility groupings as they were on the Served Schools page.

If you want to distribute the public allocations manually and enter differing amounts, click the box on the left next to Input Distribution Amount Manually. The Public Allocation fields will become enterable. Keep in mind that if you selected ranking method 3 (at or above district poverty level), 4 (areas with poverty greater than or equal to 35%), or 5 (grade span eligibility) in Eligibility Step 3, the Per Pupil Amounts must be either equal or in descending order.

**Check Distribution** – Click here after you have completed the school allocations. The difference between the Total Distribution Amount and the Total Allocated must be zero. Make any revisions and then click Check Distribution again.

**Save Distribution** – Click here to save the page.

**Reserves** – Make a note of all the reserves on this page. You will need to designate lines in the budget to match these reserve amounts exactly.

*Skipped Schools* – A school is considered skipped only if it is not served and a school with a lower ranking is served. Enter the required information for any skipped schools.

*Selection Criteria* – For each targeted assistance school, click in the first white box to certify that it has established entrance and exit criteria for Title I students. Then click in the other white boxes to indicate what those criteria are. At least two entrance criteria and two exit criteria must be selected for each school.

#### **Program Specific**

*Allowable Uses* – Select one or more items from the list to be funded with Title I, Part A grant funds. Enter position titles for items 1 and 2. Click the Instructions link for more information about allowable uses.

Alignment of Needs and Uses – See instructions under Common Information.

#### Parent and Family Engagement

- Parent and Family Engagement Notification Check the box next to each required element to indicate the LEA's compliance with Title I parental notification requirements.
- School Allocations The LEA must allocate at least 95% of the public Parent and Family Engagement Reserve for school level activities at one or more schools. Enter the amounts to be allocated to each school.

Annual School Plan Assurance – Districts with schools identified as Targeted or Comprehensive or as Schoolwide must complete an ASP for each of these schools. In this section, districts must certify that they have completed these plans online in the ASP system, which is accessed through <u>NJDOE</u> <u>Homeroom</u>. This process replaces the former Title I Schoolwide Plan and the former School Improvement Plan for Focus and Priority schools.

**Budget** – See instructions for Budget under Common Information. In addition to the standard budget items, all Title I, Part A budget lines require the selection of a Reserve category from a drop-down box. Make a note of all Reserves listed in Eligibility Step 4. The total for each Reserve category in Step 4 must match exactly with the total of the budget lines designated for that Reserve. All lines not associated with a Reserve should be designated NA in the Reserve column.

### **Title I Reallocated**

**Overview** – In an effort to ensure equitable access to high-quality educational programs and services for our most vulnerable student populations in our most economically disadvantaged schools, the New Jersey Department of Education (NJDOE) has reallocated excess Title I, Part A carryover funds to its Local Educational Agencies (LEAs) that run approved Title I schoolwide programs for implementing the following programs:

*Social Emotional Learning (SEL)* – Funds will be used to provide districts and schools with opportunities to incorporate SEL initiatives into programs and services to support low-income students as well as to enhance school culture, climate, and safety, arts integration, academic achievement, disciplinary outcomes, civic attitudes and behaviors.

*STEM Curriculum* – Funds will be used to provide students with authentic and engaging learning opportunities in science, technology, engineering, and mathematics while simultaneously developing students' creativity and problem-solving skills, critical thinking skills, communication skills, and their ability to collaborate.

*Expanding College Access and Advanced Learning Opportunities* – Funds will be used to prepare students for success in post-secondary education by providing access to high-quality advance coursework and options for earning post-secondary credit while still in high school.

**Allocation Details** – The total allocation is shown at the top of the page along with deductions for any nonpublic equitable share and any required homeless reserve. The remainder is distributed among the schools operating schoolwide programs.

#### **Program Specific**

*Allowable Uses* – Select one or more items from the list to be funded with Title I Reallocated grant funds.

Alignment of Needs and Uses - See instructions under Common Information.

### **Title I SIA, Part A– School Improvement**

**Overview** – Districts receive funds in this title in order to help the lowest-achieving schools meet the progress goals in their Annual School Plan (ASP). These funds are allocated to low-performing schools to help students achieve academic proficiency and to complement the schools' use of Title I, Part A funds.

#### Title I, SIA A Legislation: https://www2.ed.gov/policy/elsec/leg/esea02/pg1.html

Allocation Details – This screen lists schools in your district that have a Title I SIA Part A allocation and shows the amount of the allocation for each. Check the box in the Services Refused column next to any school that is refusing their Title I SIA A allocation. Refused funds are not available for other schools.

#### **Program Specific**

*Allowable Uses* – Select one or more items from the list to be funded with Title I SIA, Part A grant funds. Enter position titles for items 1 and 2.

Alignment of Needs and Uses – See instructions under Common Information.

### Title II, Part A – Teacher and Principal Training and Recruiting

**Overview** – Districts receive funds in this title in order to increase student academic achievement by improving the quality of teachers, principals, and other school leaders. Funds may be used to recruit and retain highly qualified teachers, specialists in core academic subjects, principals, and pupil services personnel; to hire highly qualified teachers to reduce class size; and to provide professional development to improve the knowledge of teachers, paraprofessionals, and principals in the core academic areas and in effective instructional strategies.

Title II, Part A Legislation: https://www2.ed.gov/policy/elsec/leg/esea02/pg20.html

Allocation Details – This screen lists nonpublic schools in your district and the calculation of the total dollar amount to be allocated to each. The nonpublic share is calculated on the LEA's total allocation. If a nonpublic school refuses funds, the allocation is redistributed equitably between the LEA and all participating nonpublic schools.

#### **Program Specific**

*Allowable Uses* – Select one or more allowable uses to be funded by Title II, Part A. If a district selects Reducing Class Size as an allowable use, they must enter an amount in the box that opens. Save the page.

Alignment of Needs and Uses – See instructions under Common Information.

ESEA Requirements - If the LEA chose Class Size Reduction as an allowable use, enter a justification in box 1. In box 2, explain how data and consultation will be used to update and improve activities. In box 3, explain plans for growth and development.

### **Title III – English Language Acquisition and Language Enhancement**

Overview – Districts receive funds in this title in order to improve the English proficiency and academic achievement of English Learners (ELs). Funds may be used for staff and to upgrade curricula, instruction materials, educational software, and assessment procedures; to provide community participation programs, family literacy services, parent outreach and training activities and translators; and to provide high-quality professional development to teachers, principals, administrators, and others working with ELL students.

Legislation: https://www2.ed.gov/policy/elsec/leg/esea02/pg39.html

A district must have a minimum allocation of \$10,000 in order to submit a budget for Title III. If a district's Title III allocation is less than \$10,000, they have two options:

- join a consortium with other districts to create a combined budget greater than \$10,000;
- refuse the funds.

Note: Title III Immigrant funds may not be combined with Title III funds to meet the \$10,000 minimum threshold for Title III.

Allocation Details – This screen lists nonpublic schools in the district and the calculation of the total dollar amount to be allocated to each. If a nonpublic school refuses funds, the allocation is redistributed equitably between the LEA and all participating nonpublic schools.

#### **Program Specific**

Allowable Uses – Program, Professional Development, and Community/Family/Parent Programs are required uses. Select at least one activity in each of these categories. Then, select any additional activities

Alignment of Needs and Uses – See instructions under Common Information.

Professional Development – Required: Describe how the district's professional development activities will meet the Title III requirements.

### **Title III – Immigrant Education Program**

**Overview** – Districts receive funds in this title if they have experienced unexpectedly large increases in their student population due to immigration. To be eligible for a grant award, a district's enrollment, public and nonpublic, must include 20 or more immigrant students and must represent an increase of at least 2% over the average immigrant enrollment for the preceding two years. Federal regulations define immigrant students as those who:

- are between the ages of 3 and 21, inclusive,
- were not born in any state or U.S. territory, and
- have been attending schools in the U.S. for less than three full academic years.

Funds are to be used to provide high-quality instruction to immigrant children and to help with their transition into American society. Activities may include supplemental language assistance programs, family literacy, parent outreach, and training activities; teacher aides trained to provide services to immigrant children and youth; tutorials, mentoring, and academic or career counseling for immigrant children and youth; coordination with outside agencies, curricular materials, educational software, and technologies; classroom supplies and transportation.

#### Emergency Immigrant Education Program: https://www2.ed.gov/policy/elsec/leg/esea02/pg49.html

There is no minimum allocation for Title III – Immigrant. A district with a Title III Immigrant allocation less than \$10,000 may accept and budget the funds.

Notes: Title III Immigrant funds may not be combined with Title III funds to meet the \$10,000 minimum threshold for Title III. Title III Immigrant funds are distinct from Title III funds and should only be used for distinct purposes for immigrant students.

Allocation Details – This screen lists nonpublic schools in the district and the total dollar amount to be allocated to each. If a nonpublic school refuses funds, the allocation is redistributed equitably between the LEA and all participating nonpublic schools

#### **Program Specific**

*Allowable Uses* – Select one or more items to be funded by Title III Immigrant and provide a brief description of each one.

Alignment of Needs and Uses – See instructions under Common Information.

### Title IV, Part A – Student Support and Academic Enrichment Program

**Overview** –This grant program was established under ESSA (it is not the same as Title IV under NCLB) and comprises three key programmatic areas:

- Well-rounded Educational Opportunities,
- Safe and Healthy Students, and
- Effective Use of Technology.

Each LEA in New Jersey that accepted Title I, Part A funds in 2018-2019 is eligible for a Title IV, Part A allocation in 2019-2020.

The SSAE program provides schools the flexibility to tailor investments based on the needs of their unique student populations. Districts are encouraged to coordinate and integrate the SSAE program with activities authorized under other sections of ESEA, as well as other federal programs to improve outcomes for students. Allowable uses of funds may include but are not limited to direct services for students, professional development for teachers and administrators, salaries of personnel to carry out identified programs and services, and supplemental educational resources and equipment.

Non-Regulatory Guidance - Student Support and Academic Enrichment Grants: https://www2.ed.gov/policy/elsec/leg/essa/essassaegrantguid10212016.pdf

Allocation Details – This screen lists nonpublic schools in the district and the calculation of the total dollar amount to be allocated to each. If a nonpublic school refuses funds, the allocation is redistributed equitably between the LEA and all participating nonpublic schools.

#### **Program Specific**

*Allowable Uses* – The amount of money a district receives in Title IV-A will impact how it must spend its funding:

If receiving \$10,000 - \$29,999, a school district may spend its funds on any allowable activities

If receiving \$30,000 or more, a school district must conduct a needs assessment related to all three programmatic areas. The district must also spend its funds accordingly:

- At least 20% on well-rounded education activities and programs
- At least 20% on safe and healthy school activities and programs
- At least 1% on effective use of technology activities and programs

Alignment of Needs and Uses – See instructions under Common Information.

### **Appendix 1 – Resources**

| Торіс                                          | NJDOE Division/Office                          | Email                              |
|------------------------------------------------|------------------------------------------------|------------------------------------|
| ESEA/ESSA (General)                            | Public Affairs<br>609-376-3500                 | essa@doe.nj.gov                    |
| ESEA/ESSA (County)                             | County Offices of Education<br>609-376-9099    | countyoffices@doe.nj.gov           |
| <b>ESEA Grant Application</b> (EWEG)           | Office of Grants Management<br>609-376 9089    | eweghelp@doe.nj.gov                |
| <u>Title I, Part A</u>                         | Supplemental Educational Programs 609-376-9080 | titleone@doe.nj.gov                |
| Title I Reallocated                            | Office of Innovation<br>609-376-3812           | Title1Redirect@doe.nj.gov          |
| <u>Title I SIA A</u>                           | Office of Comprehensive Support                | ocs@doe.nj.gov                     |
| <u>Title II, Part A &amp; Title IV, Part A</u> | Teaching and Learning<br>609-376-9080          | Sandy.Oneil@doe.nj.gov             |
| <u>Title III &amp; Title III Immigrant</u>     | Supplemental Educational Programs 609-376-9080 | ell@doe.nj.gov                     |
| Nonpublic Equitable Services                   | Nonpublic Ombudsman<br>609-376-3662            | Ombudsman.NonPublic@d<br>oe.nj.gov |
| Homeless Student Services                      | Supplemental Educational Programs 609-376-9080 | homeless@doe.nj.gov                |
| Annual School Plans (ASP)                      | Office of Comprehensive Support                | ocs@doe.nj.gov                     |

#### **Other Resources**

#### **US Department of Education**

Every Student Succeeds Act (ESSA): https://ed.gov/policy/elsec/leg/essa/index.html

#### U.S. Government System for Award Management

SAM/CCR registration: www.sam.gov

### **Appendix 2 – Consortiums**

If a district's Title III allocation is less than \$10,000, they must either join a consortium or refuse the funds. There is no minimum budget amount for any of the other titles, but districts may choose to form a consortium for Title IIA, Title III Immigrant, and Title IVA. Consortiums are not permitted for Title IA, Title I Reallocated or Title I SIA A. Follow the instructions below to create or participate in a consortium:

#### Step 1 – Lead District (Applicant) creates the consortium

- 1. On the EWEG main menu, select Consortium Administration.
- 2. Go to Applicant Consortium tab.
- 3. Select the Program and the Year.
- 4. Select participants from the list of available districts on the left and click Add to enter them in the Participant box on the right.
- 5. Scroll to the bottom and click Save.
- 6. Repeat the steps for any additional titles.
- 7. Notify the participants that the consortium is set up.

#### Step 2 – Participant Districts confirm participation

- 1. On the EWEG main menu, select Consortium Administration.
- 2. Go to the Participant Consortium tab.
- 3. Click Confirm next to each title.
- 4. Scroll to the bottom and click Save.

#### Step 3 – Lead District submits consortium after all participants have confirmed

- 1. On the EWEG main menu, select Consortium Administration.
- 2. Go to the Applicant Consortium tab.
- 3. Select the Program and Year.
- 4. Click Submit.
- 5. Repeat for any additional titles.

#### Step 4 – The Office of Grants Management (OGM) approves the consortium

1. After OGM approves the consortium, the funds from the participant district's applications transfer to the lead district's application. The Lead Applicant enters all program and budget information on behalf of the Participants.

#### **Important Notes:**

- 1. Applicants and participants should wait to submit their consolidated *ESEA/ESSA* applications until the consortium is approved and the funds have transferred into or out of their applications.
- 2. Participants should **not** refuse funds for titles in which they are contributing funds to a consortium.
- 3. Participants should **not** enter any information into the program or budget sections of their application for titles in which they have contributed funds to a consortium.

### **Appendix 3 – Reimbursement Requests**

Once the application has received final NJDOE approval, the district may go into EWEG and request reimbursement for funds already expended or anticipated to be expended through the end of the current month:

- 1. Go to the GMS Access Select screen and on the line for the approved current year application, click the blue box labeled Payments. The Payment Summary screen will open. Click View Reimbursement Requests/Expenditure Reports.
- 2. Select a title from the drop-down box at the upper left.
- 3. Click Create New Request.
- 4. Select a function code, and then enter a brief explanation and an amount. To add lines for additional function codes, click Create Additional Entries. Include only *one* line for each function code.
- 5. Enter the End Period Expense date. Reimbursement may be requested for expenditures previously incurred or anticipated through the last day of the month in which the request is being submitted.
- 6. Confirm that the CCR/SAM expiration date is in the future. If it is not, go to LEA Central Contacts on the Menu page and update it.
- 7. Click the Save Page button. Then click the Submit button.

Districts may submit one reimbursement request per title per month. Payments are processed once a month. Generally, reimbursement requests submitted by the  $15^{\text{th}}$  of the month will be processed at the end of the month and the district will receive payment at the beginning of the following month.

### **Appendix 4 – Amendments**

A district *must* file an amendment to their *ESEA* application to do any of the following:

- 1. Revise the approved budget for a title when the amount of the transfers among budget lines exceeds 10% of the total allocation for the title.
- 2. Revise the approved budget for a title when funds are transferred to an unopened budget line (a line in which no funds were previously budgeted).
- 3. Budget carryover and/or overpayment resulting from the approval of a previous year final report when the original current year application or previous amendment was approved without the carryover/overpayment.
- 4. Budget an additional allocation that was awarded after an original application or previous amendment was approved
- 5. Make programmatic and/or budgetary changes in the scope of activities being implemented.
- 6. For Title I only: Make revisions that result from an approval for Title I-Schoolwide Program designation.

A district *may* file an amendment for other changes including budget revisions of less than 10%, but it is not required.

Please submit amendments in a timely manner. Districts will not be able to submit reimbursement requests for carryover funds until an amendment is submitted and approved by the NJDOE.

#### **Creating an Amendment**

Go to the GMS Access Select screen and select the last approved *ESEA/ESSA* application or amendment. Click the blue box labeled "Amend". The system creates the amendment with all information from the last approved application or amendment. In addition to revising the plan and/or budget for each title, be sure to do the following under *ESEA* Consolidated:

- **1.** *Amendment Explanation* On this tab, explain what changes were made for each title. Give details regarding budget and/or program changes.
- 2. Submit
  - **Board Authorization** Enter the date on which the board approved *submission of the amendment*. This date must be different than the date of authorization for the original application or any previous amendments.
  - *Submit* Run the Consistency Check and correct any errors identified. Submit the amendment to the NJDOE.

Amendments are reviewed and approved by a County Education Specialist (CES) and by an OGM Grant Specialist. The reviewers will contact the district if revisions to the amendment are required. Be sure the LEA contact information is up to date. If changes are required, go back to the EWEG Menu screen and select LEA Central Contact.

## **Appendix 5 – Common Error Messages**

| Error Message                                                                                                    | Translation                                                                                                    | Action Required                                                                                                    |
|----------------------------------------------------------------------------------------------------|----------------------------------------------------------------------------------------------------|----------------------------------------------------------------------------------------------------|
| ESEA Consolidated – A<br>required field within ESEA<br>Project Director information is<br>missing. This is maintained<br>under LEA Central Contact<br>from the Main Menu.                                                            | The LEA Central Contact<br>information has not been<br>completed for the <i>ESEA</i> Project<br>Director.                                                                                                    | Go to the Main Menu and select<br>LEA Central Contact. Enter all<br>required information on all<br>applicable tabs.                                                                                                    |
| <i>Title I Part A</i> – Eligibility Step<br>4 amounts must equal budgeted<br>reserves for district-wide<br>instructional programs<br>( <i>Example: Reserve Amount \$0</i><br><i>must equal Budgeted Amount</i><br><i>\$10,000</i> ). | The reserve and the budget<br>detail must match exactly. On<br>Title I Eligibility Step 4, the<br>district reserved \$0 for district<br>–wide instructional programs,<br>but in the budget, they<br>designated \$10,000 for district-<br>wide instructional programs. | In the budget detail, change the<br>designation in the reserve<br>column from district-wide to<br>NA.                                                                                                    |
| <i>Title I Part A</i> – Eligibility Step<br>4 amounts must equal budgeted<br>reserves for district-wide<br>instructional programs<br>( <i>Example: Reserve Amount</i><br>\$10,000 must equal Budgeted<br>Amount \$0).                | The reserve and the budget<br>detail must match exactly. On<br>Title I Eligibility Step 4, the<br>district reserved \$10,000 for<br>district –wide instructional<br>programs, but in the budget,<br>they did not designate any lines<br>for district-wide.            | In the budget, create a line(s)<br>totaling \$10,000 and designate<br>it in the reserve column for<br>district-wide.                                                                                                    |
| <i>Title I Part A</i> – Eligibility Step<br>4 - Warning – An attendance<br>center allocation is less than the<br>minimum per-pupil.                                                                                                  | Attendance centers with<br>poverty less than 35% must<br>have PPA equal to or greater<br>than the specified minimum.                                                                                                    | Starting with 1 <sup>st</sup> served school,<br>multiply minimum per-pupil<br>amount (MPPA) by total<br>number of low-income<br>students. If the last served<br>school does not meet the<br>MPPA, explain how a viable<br>Title I program can be<br>conducted for that school. |
| Budget Detail total must equal<br>the Allocation Total                                                                                                    | Total amount budgeted does not equal allocation.                                                                                                    | Revise the budget so that it equals the allocation.                                                                                                    |
| The nonpublic allocation does<br>not equal the nonpublic<br>budgeted amount.                                                                                                    | Amount budgeted for non-<br>public does not match the<br>allocation for non-public.                                                                                                    | The public and non-public<br>allocations appear at the top of<br>each budget detail page. Revise<br>the budgets so that they match<br>the allocations.                                                                                                    |

| Error Message                                                                                                    | Translation                                                                        | Action Required                                                                                                    |
|----------------------------------------------------------------------------------------------------|------------------------------------------------------------------------------------|----------------------------------------------------------------------------------------------------|
| The application has been<br>locked. No more updates will<br>be saved for the application.                                                                                                    | A successful Consistency<br>Check locks the application.                           | Go to the ESEA Consolidated<br>Submit tab, then the Submit<br>sub-tab and click the Unlock<br>Application button.                                                                                                    |
| The application has been<br>submitted. No more updates<br>will be saved for the<br>application.                                                                                                    | Changes cannot be made if the application is submitted.                            | If the application has not yet<br>been approved, contact the CES<br>or OGM reviewer to reopen the<br>application. If the application is<br>approved, create an<br>amendment.                                                                                                    |
| The application has been<br>approved. No more updates<br>will be saved for the<br>application.                                                                                                    | Changes cannot be made after<br>the application is approved.                       | Create an amendment to make changes.                                                                                                    |
| An unexpected system error<br>has occurred, we apologize for<br>the inconvenience. Please use<br>your browser print button to<br>print this page and then contact<br>the designated eGMS support<br>staff. (Severity Level 2) | A temporary error has occurred<br>in the EWEG system or in the<br>district system. | Repeat the action that caused<br>the error. If the error message<br>appears again, send a message<br>to eweghelp@doe.nj.gov.<br>Provide the name of the district,<br>the user name, the grant<br>program, the section of the<br>application in which you were<br>working, and the action you<br>were attempting. |